#### 携帯電話向けソフトウェアトークンの提供終了について

個人インターネットバンキングにてご利用可能なソフトウェアトークンのうち、携帯電話 (フィーチャーフォン)向けソフトウェアトークンの提供が平成28年9月30日(金)に 終了する旨、提供元であるシマンテック社より連絡がありました。

当該ソフトウェアトークンをご利用中のお客様におかれましては、誠にお手数をおかけし ますが、平成28年9月30日(金)までに、下記の変更手順にもとづいて、スマートフォ ン向けソフトウェアトークンへの変更をお願いいたします。

#### 変更手順

トークンの変更は次の順番で行ってください。

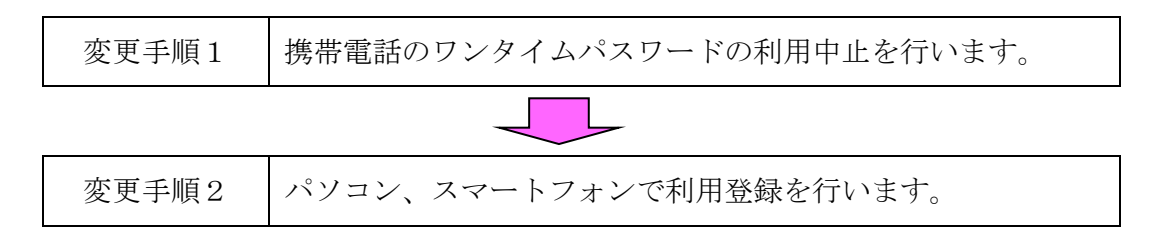

以 上

変更手順1

# 携帯電話のワンタイムパスワードを利用停止する

①「ログイン」画面の「利用中止」を クリックします。

- ②「ワンタイムパスワード利用中止」 画面に契約者IDとログインパスワ ードを入力し「次へ」をクリックし ます。
- ③携帯電話向けトークンを起動し、表示 されている6桁の「ワンタイムパスワ ード」を入力し、「資金移動用パスワー ド」を入力し「停止」をクリックしま す。

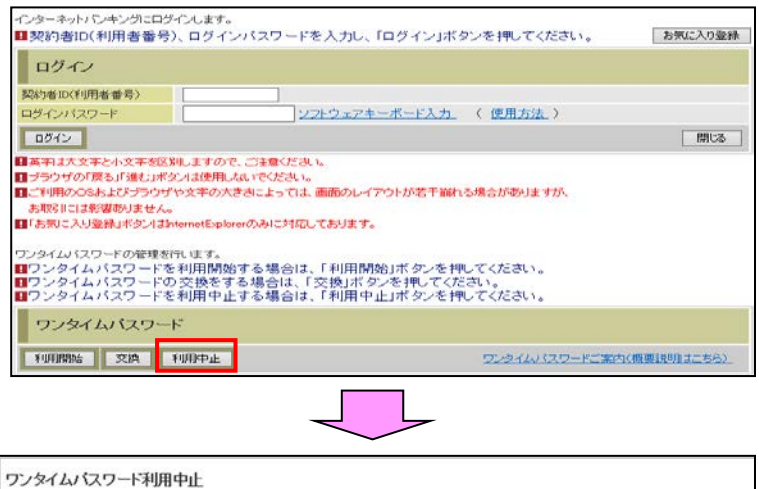

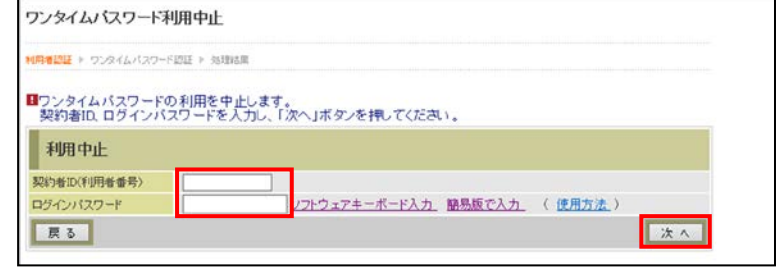

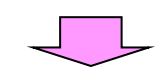

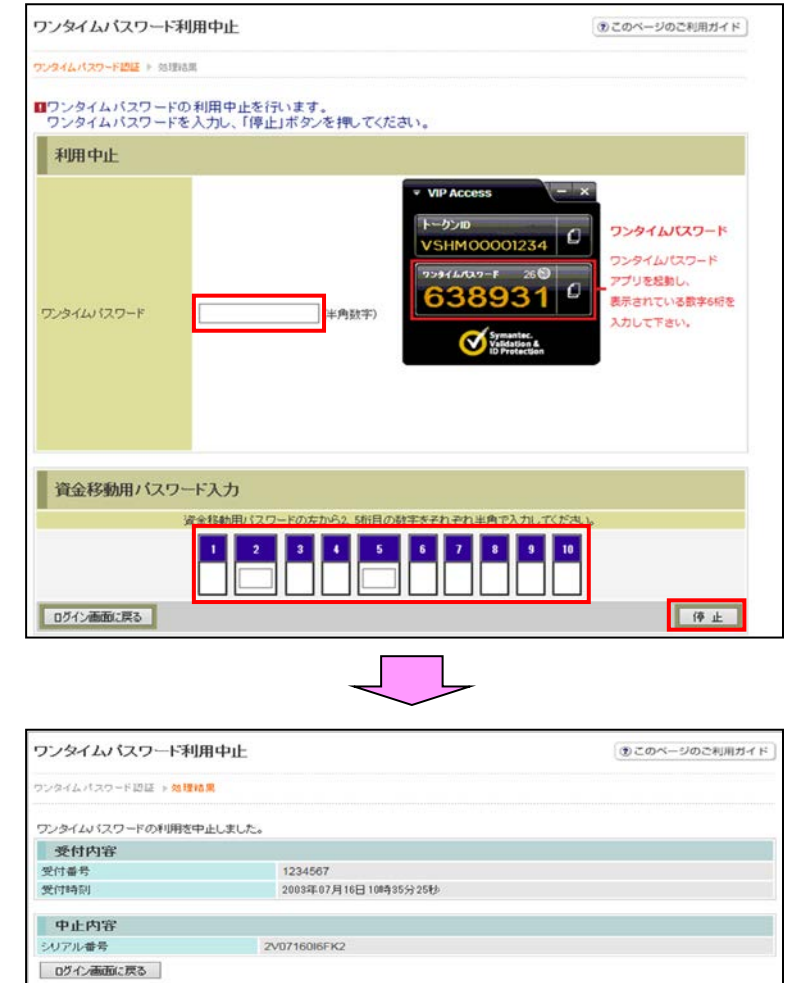

④「ワンタイムパスワードの利用を中止 しました」と表示されますので、「ログ イン画面に戻る」をクリックします。

⑤携帯電話向けトークンを携帯電話から削除します。

### ☆以上でご利用停止操作は完了です。

変更手順2

# パソコン、スマートフォンで利用登録をする

## (1)ソフトウェアトークンのダウンロードをします。

1. しんきん(個人)ワンタイムパスワード **Beller の入手方法** 

信用金庫

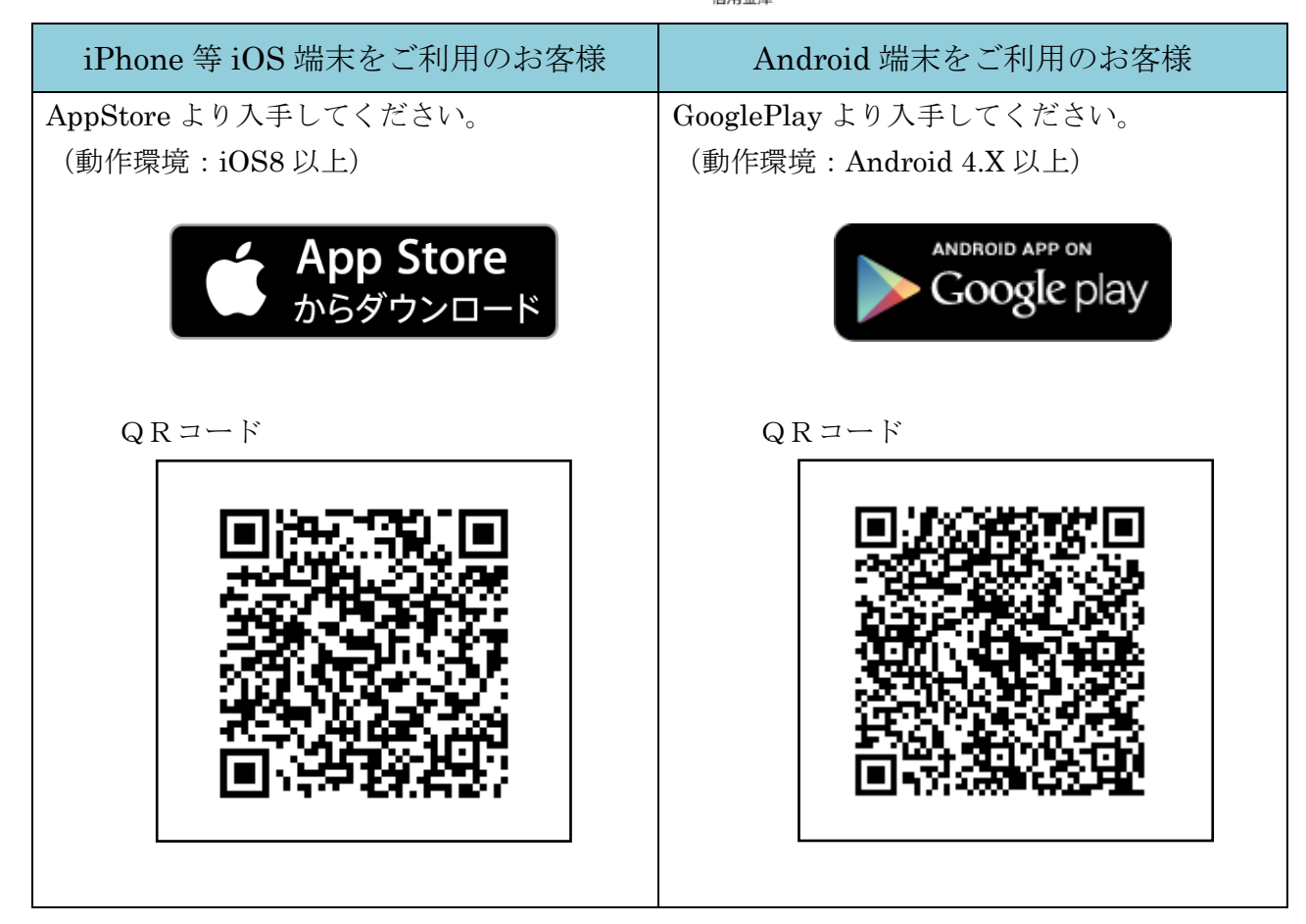

### 2. ワンタイムパスワードの利用開始方法

 ワンタイムパスワードの利用を開始するには、ログイン画面にある、ワンタイムパスワードの 「利用開始」から進み、画面の説明にもとづき利用開始の登録作業を行ってください。 また、現在のソフトウェアトークンから交換する場合は、ログイン画面にあるワンタイムパス ワードの「交換」から進み、画面の説明にもとづき交換作業を行ってください。

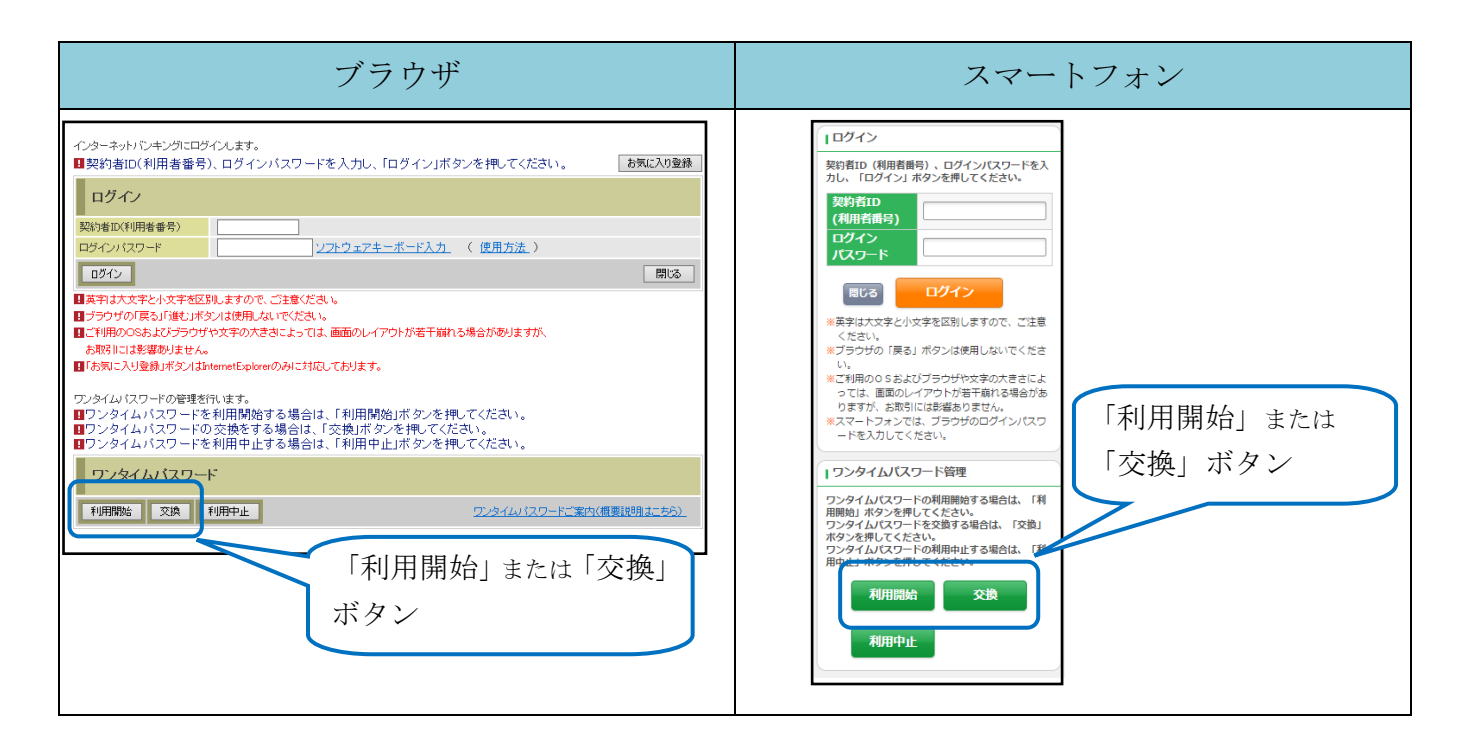

アプリを起動すると「ワンタイムパスワード」「シリアル番号」が、下図のとおり表示されま す。

また、初回起動時に「ご利用規程」「アプリの使い方」の画面が表示されますので、ご一読い ただき、インターネットバンキング上の画面説明にもとづきワンタイムパスワードの「利用開始」 の操作を行ってください。

 なお、画面右上のメニューよりヘルプ画面がありますので、操作に困った場合等にご参照くだ さい。

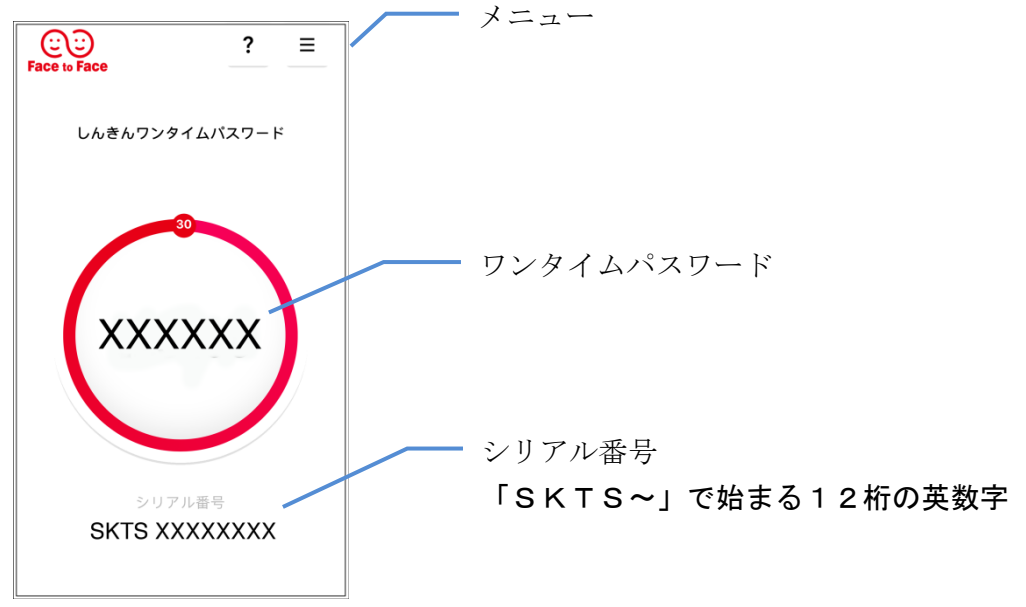